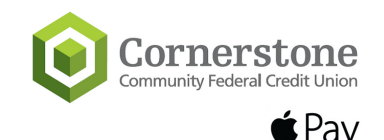

## **Cornerstone Visa is now available on Apple Pay!**

You can now use your Cornerstone Community FCU Visa debit and credit card with Apple Pay! Simply add your Cornerstone Community FCU Visa to your Wallet and start making purchases both online and in store! Follow the instructions below to add your card to your Wallet and start using this convenient feature today!

### ADD YOUR CARD TO IPHONE

- 1. Go to Wallet and tap
- 2. Follow the steps to add a new card. You may be required to download an app from your bank or card issuer to add a card to wallet.
- 3. Tap Next. Your bank or card issuer will verify your information and decide if you can use your card with Apple Pay. You may be required to call to authenticate your card for digital wallet. See next page for Security Features.
- 4. After your bank or card issuer verifies your card, tap Next to start using Apple Pay.

## PAY WITH IPHONE

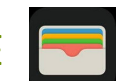

- To use your default card, double-click the side button then glance at your iPhone to authenticate Face 1. ID or rest your finger on Touch ID if Face ID is not available on your iPhone.
- 2. Hold the top of your iPhone within a few centimeters of the contactless reader until you see Done and a checkmark on the display.

### VIEWING TRANSACTIONS

When you tap a card in Wallet, you see the latest transactions for each credit, debit or prepaid card, including Apple Cash. You also see the latest transactions for transit cards. Depending on your bank or card issuer, you might see only transactions made from your device. Or you might see all transactions made from your credit or debit card account, including all Apple Pay devices and your physical card. If your transaction was declined, contact your bank or card issuer.

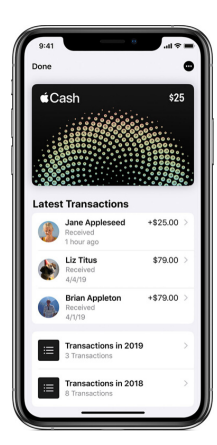

For more information on Apple Pay visit: https://support.apple.com/en-us/HT204506 or contact Member Service at (716)434-2290

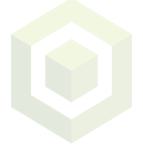

## **Apple Pay Security Features:**

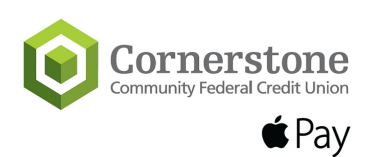

- You may be required to call to authenticate your card for digital wallet.
	- 1-844-646-5465 debit
	- $\circ$  1-844-646-5467 credit
- Every Apple Pay transaction on your iPhone, iPad, or Mac requires you to authenticate with Face ID, Touch ID, or your passcode.
- Your AppleWatch is protected bythe passcode that onlyyou know, and your passcode isrequired everytime you put on your AppleWatch orwhen you pay using Apple Pay.
- Your card number and identity aren'tsharedwith themerchant, and your actual card numbers aren't stored on your device or on Apple servers.
- When you payin stores, neither Apple noryour device sendsyour actual card numbersto merchants.
- When you paywithin apps and on theweb in Safari,3 themerchantwill onlyreceive information like name, email address, billing and shipping addressesthatyou authorize to share to fulfillyour order.
- Apple Pay retains anonymous transaction information such as approximate purchase amount. This information can't be tied back to you and never includes what you're buying.
- Appsthat use Apple Paymust have a privacy policythatyou can view,which governsthe use of your data.
- You can go to your Apple ID account page or use the Find My app on an iPhone or iPad to suspend or permanentlyremove the abilityto payfromthat devicewith Apple Pay. Your cardswill be suspended or removed from Apple Pay even if your device is offline and not connected to a cellular orWi-Fi network.

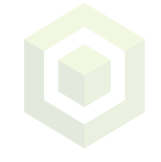

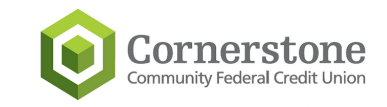

# **Cornerstone Visa is now available on Samsung Pay!**

You can now use your Cornerstone Community FCU Visa debit and credit card with Samsung Pay! Simply add your Cornerstone Community FCU Visa to your Wallet and start making purchases both online and in store! Follow the instructions below to add your card to your Wallet and start using this convenient feature today!

### ADD YOUR CARD TO SAMSUNG PHONE

- Navigate to and open Samsung Pay on your phone. 1.
- 2. Tap Menu in the top left corder, and then tap Cards.
- 3. Tap Add Card (blue +card icon) and then tap Add Credit/Debit Card.

4. Follow the on-screen instructions to register your card. When you add a card, you must agree to the card's terms and conditions. You may be required to call to authenticate your card for digital wallet. See next page for Security Features.

## PAY WITH SAMSUNG PHONE

- 1. Once you successfully open Samsung Pay Cash, it is automatically added to your Samsung Pay wallet on your device.
- 2. Hold the top of your Samsung phone within a few centimeters of the contactless reader until you see Done and a checkmark on the display.

### VIEWING TRANSACTIONS

On the Card details screen, you will see All Activity and Transaction tabs. All activity provides a 30-day view of activity, money added from a debit or credit card, bank transfers/direct deposit and purchase instructions. You can also tap "More Options" in the upper right corner, and tap Manage account. From the Manage account screen, tap Transactions and Statements.

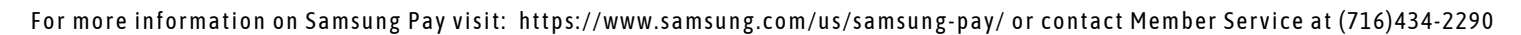

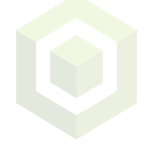

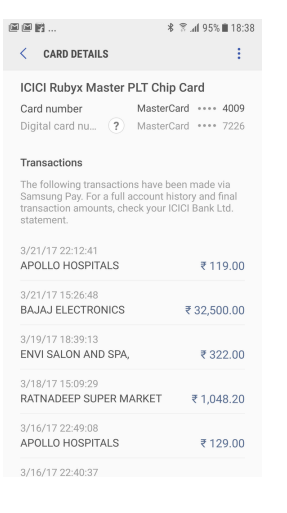

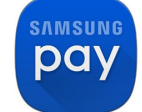

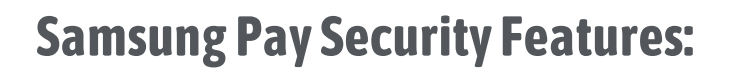

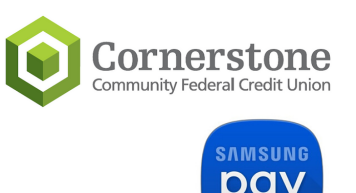

- You may be required to call to authenticate your card for digital wallet.
	- $0.1 844 646 5465 -$ debit
	- $0.1 844 646 5467 \text{credit}$
- Every transaction is authenticated by your fingerprint, PIN or facial recognition.
- Ifyour phone islost orstolen,you can remotelylock or erase your Samsung Pay accountwith Find My Mobile. \*\*It is necessary to activate Find My Mobile for this feature in advance.\*\*
- Tokenization creates a unique randomized set of numbersto be used at each newtransaction,so your real card number is never used from your phone.
- Pay confidently from your phone, knowing that the same fraud protection your bank gives your credit and debit card carries overto Samsung Pay.
- Samsung Knox technology constantly monitors your phone to keep your information safe. Your card information is encrypted in a separate and secure data vault at alltimes.
- Samsung Payis only available on newSamsung devices. Ifyour device is not compatiblewith Samsung Pay, please use Google Pay.

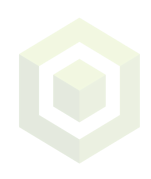

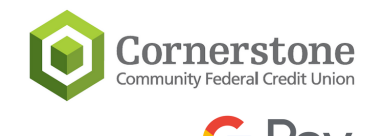

## **Cornerstone Visa is now available on Google Pay!**

You can now use your Cornerstone Community FCU Visa debit and credit card with Google Pay! Simply add your Cornerstone Community FCU Visa to your Wallet and start making purchases both online and in store! Follow the instructions below to add your card to your Wallet and start using this convenient feature today!

### ADD YOUR CARD TO GOOGLE PLAY

- 1. Download the app on Google Play or the App Store
- 2. Sign in to your Google Account and follow the instructions to add a payment method. You may be required to call to authenticate your card for digital wallet.

### PAY WITH GOOGLE PLAY

- Turn on your screen, and then unlock your phone. You do not need to open the Google Pay app. 1.
- 2. Hold the back of your phone close to the payment terminal for a few seconds.
- When you're done paying, a blue check mark will appear on the screen. 3.

\*\*NFC must be enabled under connected devices in the Google Pay settings for in store purchases.\*\* See next page for Security Features.

### VIEWING TRANSACTIONS

On the Card details screen, you will see All Activity and Transaction tabs. All activity provides a 30-day view of activity, money added from a debit or credit card, bank transfers/direct deposit and purchase instructions. You can also tap "More Options" in the upper right corner, and tap Manage account. From the Manage account screen, tap Transactions and Statements.

For more information on Google Pay visit: https://pay.google.com/about/learn/ or call Member Service at (716)434-2290

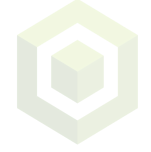

## **Google Pay Security Features:**

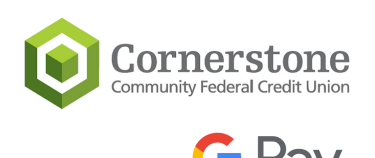

- You may be required to call to authenticate your card for digital wallet.
	- $\circ$  1-844-646-5465 debit
	- $0.1 844 646 5467 1$  credit
- Payment information is encrypted and stored on secure servers
- A virtual account numberis createdwhen you add a card using theGoogle Pay app or your banking app. When you pay in stores, for example, your virtual account numberissharedwith themerchantinstead ofyour actual account number. This helps to keep your account information safe.
- You'll need to set up a screen lock on your device before you add cardsto the Google Pay app or for in-store payments. If you turn screen lock off, Google Pay removes your virtual account number from your device for your protection.
- If your phone is lost or stolen, you can find, lock, or erase it using Find My Device.
- Google Pay doesn'tstore your card details on your phone, anyonewho finds or steals your phone won't be able to access that information, even if it's unlocked.

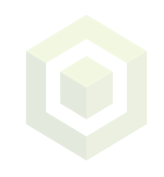